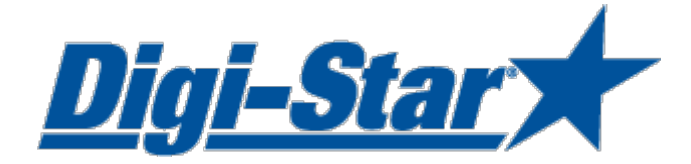

# EZ3600 Manuale dell'utente

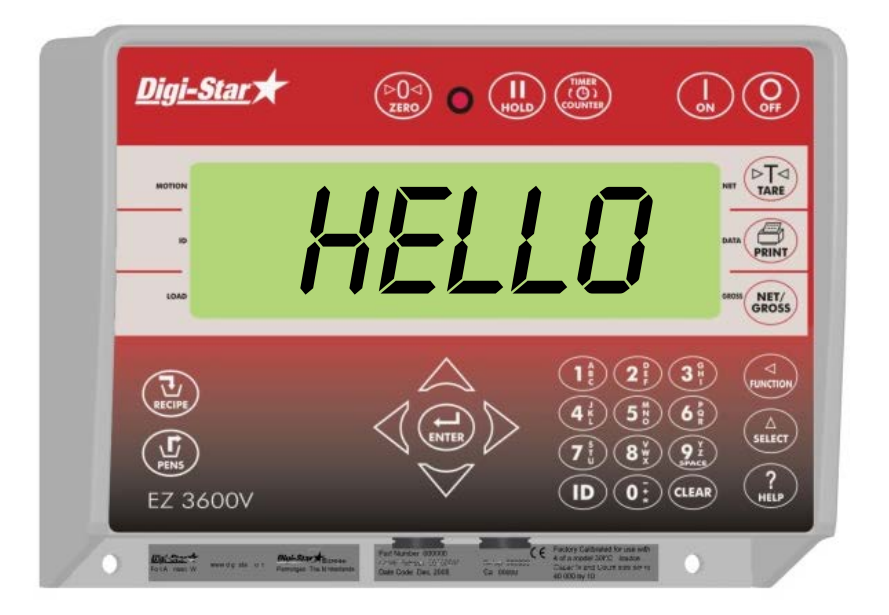

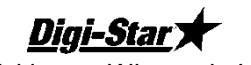

Ft. Atkinson, Wisconsin USA

Digi-Star XEurope Panningen, Paesi Bassi [www.digi-star.com](http://www.digi-star.com/)

D3832-IT Rev D Maggio 10

Digi-Star

Tutti i diritti sono riservati. La riproduzione di qualunque parte del presente manuale in qualunque forma o con qualunque procedimento senza esplicito consenso scritto di Digi-Star è vietata. Il contenuto di questo manuale è soggetto a modifiche senza preavviso. Digi-Star ha dedicato ogni impegno per garantire la massima accuratezza delle informazioni contenute nel presente manuale. Se ciononostante venissero constatati degli errori, saremo molto grati a coloro che vorranno segnalarceli. Digi-Star non si assume in alcun caso responsabilità per danni di qualsiasi tipo derivanti da eventuali errori contenuti nel presente manuale.

© Copyright! 2008 Digi-Star, Fort Atkinson (U.S.A.).

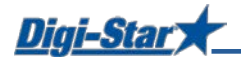

# SICUREZZA DURANTE L'USO

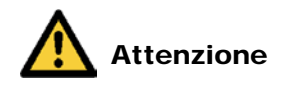

#### Controllo del sistema prima dell'utilizzo

Prima di iniziare a utilizzare il sistema di pesatura Digi-Star, è necessario verificarne il corretto funzionamento caricando su tutti i punti di pesatura un carico di peso conosciuto.

Digi-Star non può essere ritenuta responsabile per differenze e problemi derivanti da un utilizzo non corretto dell'indicatore di pesatura o da una taratura o una configurazione non corrette. Inoltre, Digi-Star non può essere ritenuta responsabile per differenze e danni derivanti da problemi tecnici del sistema.

#### Pulizia

Non utilizzare acqua corrente (pulitori ad alta pressione, tubi di gomma) per pulire l'indicatore.

#### Caricamento della batteria e saldatura

Durante la saldatura è necessario rimuovere le barre di carico per evitare danni. Se ciò non è possibile, occorre posizionare il morsetto di terra il più vicino possibile al punto di saldatura per evitare che la corrente possa passare attraverso le barre di carico.

Digi-Star non può essere ritenuta responsabile per problemi causati dalla saldatura o dal caricamento della batteria.

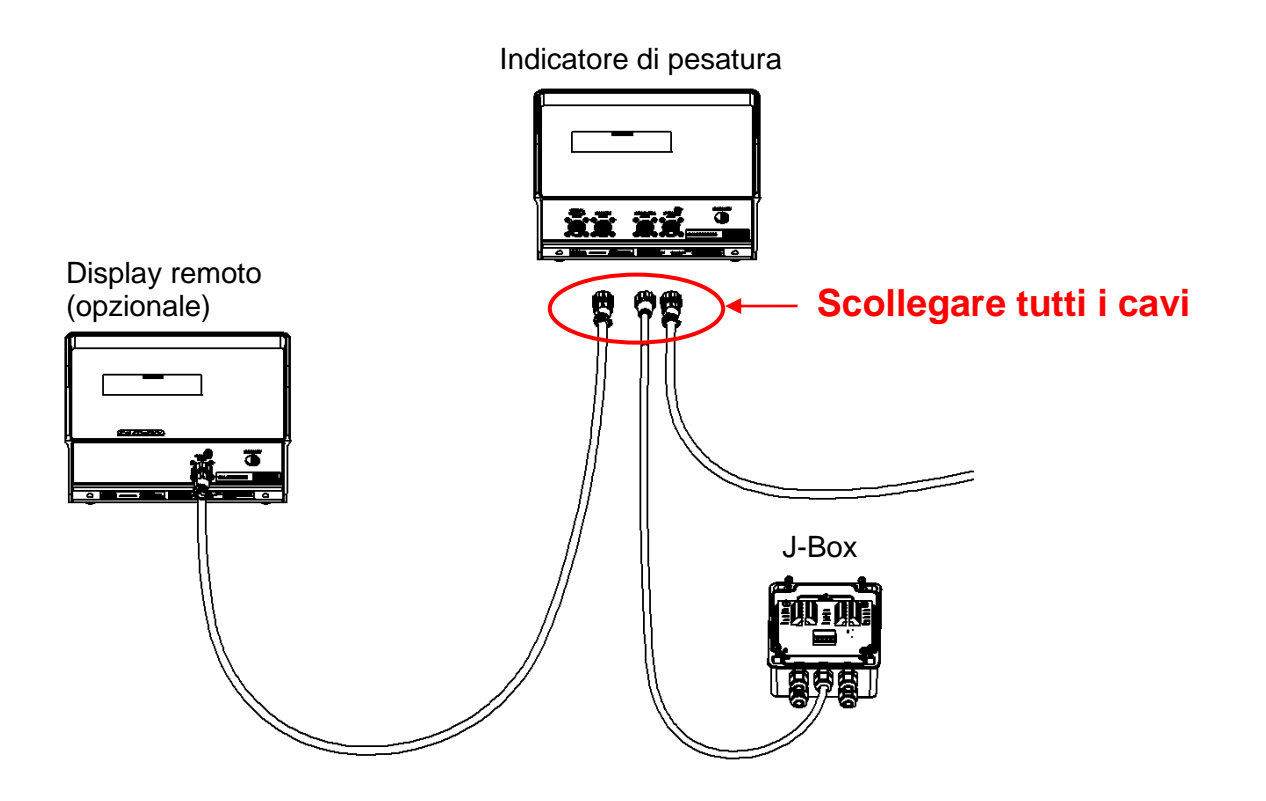

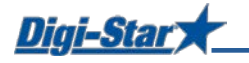

### UNZIONAMENTO

#### Accensione dell'indicatore di pesatura

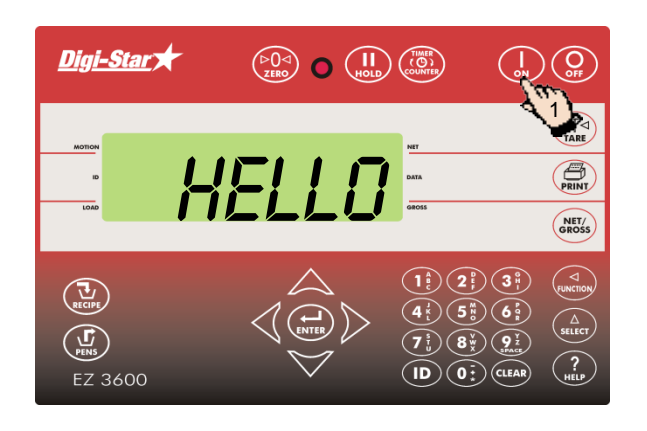

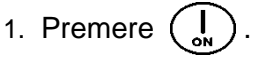

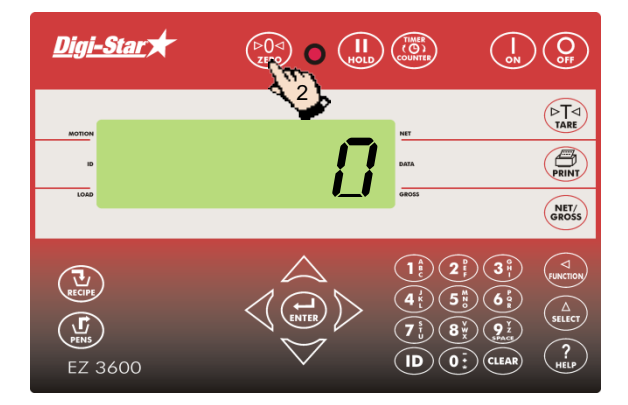

2. Tenere premuto  $\binom{60}{\text{zero}}$  per 3 secondi per la messa a zero dell'indicatore di pesatura.

### PROGRAMMAZIONE DELLE RICETTE

È possibile inserire gli ingredienti delle ricette in tre modi diversi:

#### **1. Quantità per animale (impostazione standard)**

Inserire la quantità degli ingredienti per ricetta per animale. Per esempio, 9 kg di insilato e 8 kg di mais. A seconda del numero di animali da alimentare, l'indicatore di pesatura calcola la quantità totale degli ingredienti da preparare. Per esempio, con 100 animali saranno necessari 900 kg di insilato e 800 kg di mais.

#### **2. Percentuale (%) per ingrediente**

Inserire la quantità degli ingredienti per ricetta in percentuale (%). Per esempio, 55% di insilato e 45% di mais. L'indicatore di pesatura calcola la quantità totale da preparare per ingrediente. Per esempio, con un peso totale di 1000Kg, saranno necessari 550 kg di insilato e 450 kg di mais. Attenzione: il totale deve essere uguale al 100%.

#### **3. Quantità per ingrediente**

Inserire la quantità totale di ingrediente desiderata per ricetta. Per esempio, 2500 kg di insilato e 2000 kg di mais.

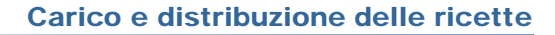

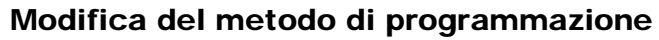

 $E-MTHD$ ]

Digi-Star

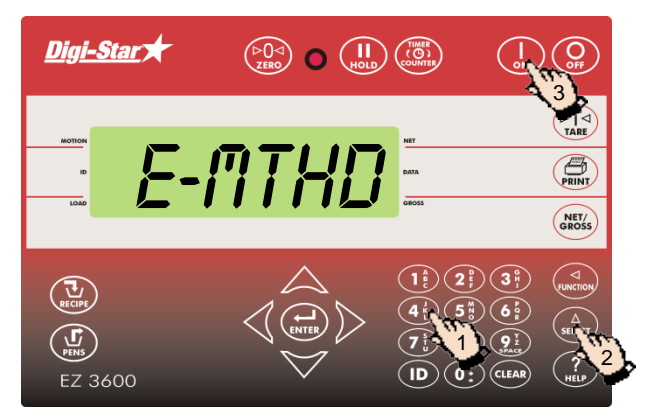

#### Programmazione di una nuova ricetta

- 1. Inserire **441** e premere  $\begin{pmatrix} 0 \\ s \end{pmatrix}$
- 2. Premere più volte  $\binom{\widehat{A}}{s}$  per selezionare il metodo di programmazione desiderato per la miscela.
	- 1 = Quantità per animale
	- 2 = Percentuale (%) per ingrediente
	- 3 = Quantità per ingrediente
- 3. Premere  $\begin{pmatrix} 1 \\ 2 \end{pmatrix}$  per confermare il metodo di programmazione selezionato.

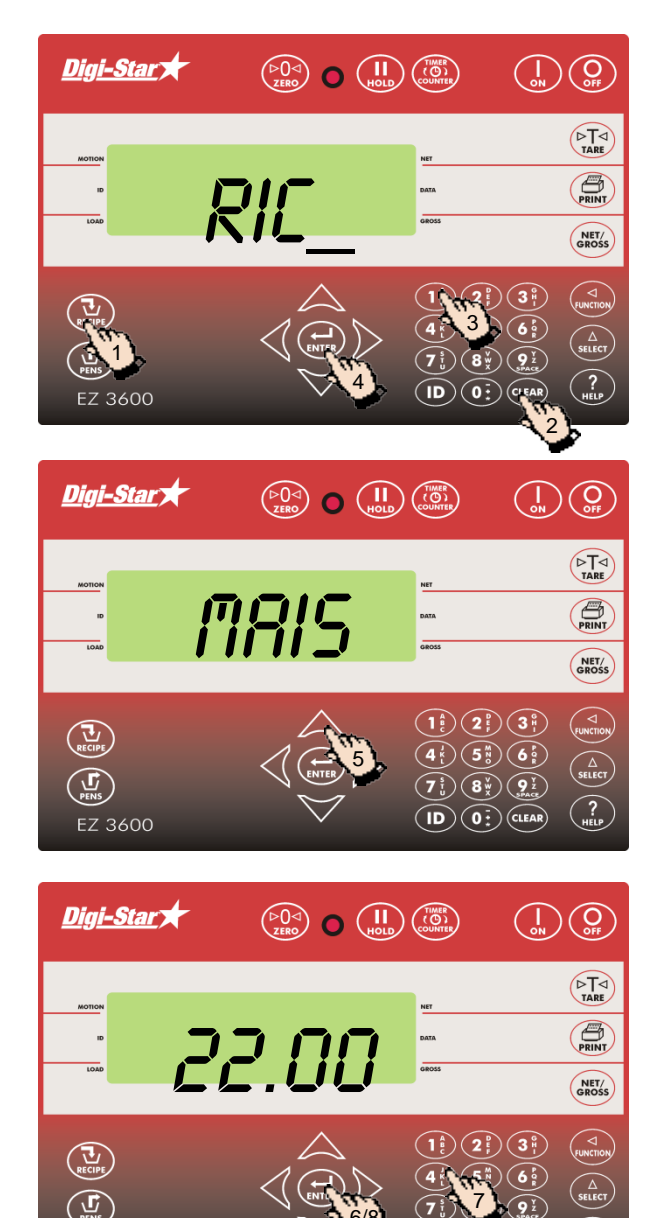

6/8

 $\widehat{\mathbf{D}}$ 

- 1. Tenere premuto  $\binom{1}{\text{RECF}}$  finché l'indicatore di pesatura non emette un segnale acuto e viene visualizzato il messaggio PROGRM. Viene visualizzata la prima ricetta programmata oppure  $RIC$ .
- 2. Premere (CLEAR) oppure
- 3. Inserire il numero della ricetta desiderata.
- 4. Premere  $\left(\bigoplus_{\text{ENTER}}\right)$  per confermare il numero della ricetta inserito.
- 5. Utilizzare  $\triangle$  e  $\triangledown$  per spostarsi all'interno dell'elenco degli ingredienti.

- 6. Premere  $\left(\bigoplus_{\text{ENTER}}\right)$  per selezionare l'ingrediente visualizzato.
- 7. Inserire la quantità dell'ingrediente desiderata\*.
- 8. Premere  $\binom{1}{kNTE}$  per confermare la quantità inserita.
- 9. Ripetere i punti da 5 a 8 per gli altri ingredienti della ricetta che si desiderano programmare.

**FZ 3600** 

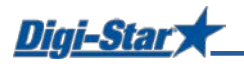

**\*** Con il metodo di programmazione *Percentuale (%) per ingrediente* inserire, per esempio, 75% come 75.00 e 5.75% come 5.75.

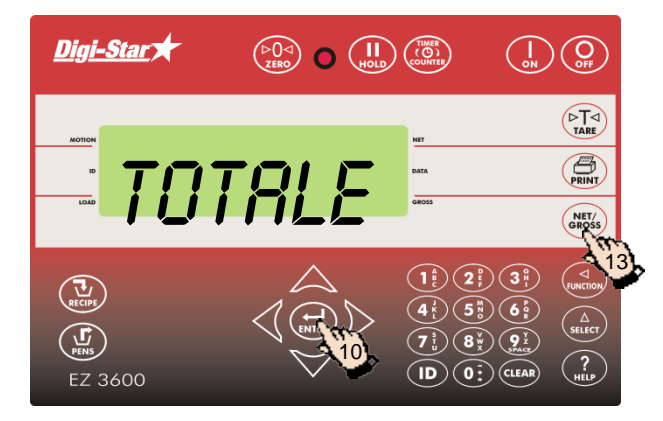

- 10. Premere  $\left(\bigcup_{\text{ENTER}}\right)$  per confermare la ricetta inserita.
- 11. L'indicatore di pesatura calcola e visualizza le quantità totali della ricetta (TOTRLE).
- 12. Ripetere i punti da 1 a 11 per programmare le altre ricette.
- 13. Premere  $\binom{NET}{GROSS}$  per uscire dal modo di programmazione.

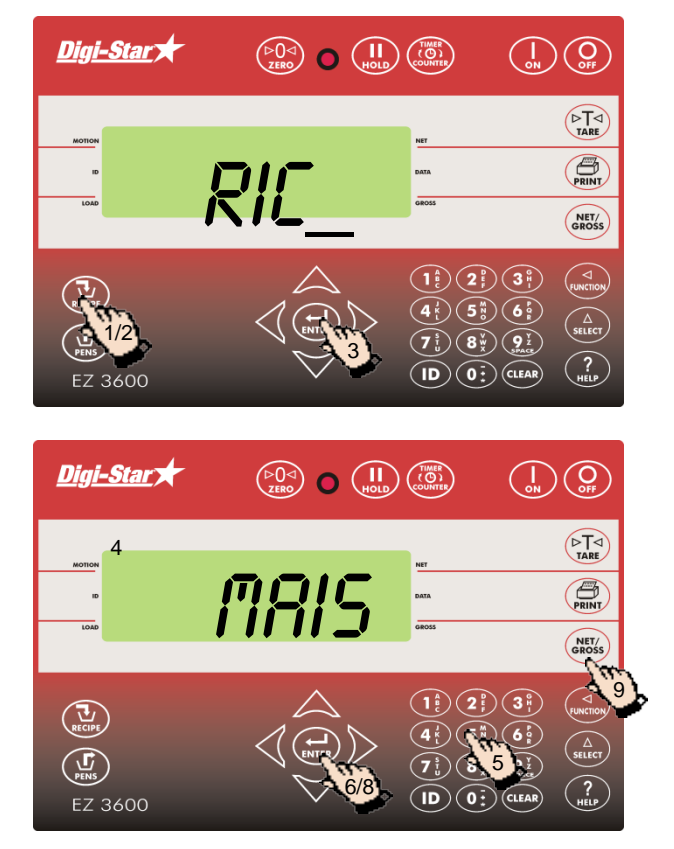

### Modifica delle quantità degli ingredienti in una ricetta

- 1. Tenere premuto  $\left(\frac{U}{I}\right)$  finché l'indicatore di pesatura non emette un segnale acuto e viene visualizzato il messaggio PROGRI.
- 2. Premere più volte  $\left(\frac{\mathbf{u}}{v}\right)$  fino a visualizzare il numero della ricetta da modificare.
- 3. Premere  $\binom{1}{kNTER}$  per selezionare la ricetta.
- 4. Viene visualizzato il nome del primo ingrediente, seguito da QURNT.
- 5. Introdurre la nuova quantità.
- 6. Premere  $\left(\bigoplus_{\text{ENTER}}\right)$  per salvare la nuova quantità e proseguire con l'ingrediente successivo.
- 7. Ripetere i punti 5 e 6 per gli altri ingredienti della ricetta.
- 8. Premere  $\left(\rightleftarrow_{\text{ENTER}})$  per salvare la ricetta modificata.
- 9. Premere  $\binom{NET}{GROS}$

Nota: È possibile solo modificare le quantità degli ingredienti. Per aggiungere nuovi ingredienti alla ricetta, è necessario cancellare la ricetta e quindi programmarla nuovamente.

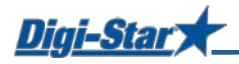

#### Cancellazione di una ricetta

Richiamo di una ricetta

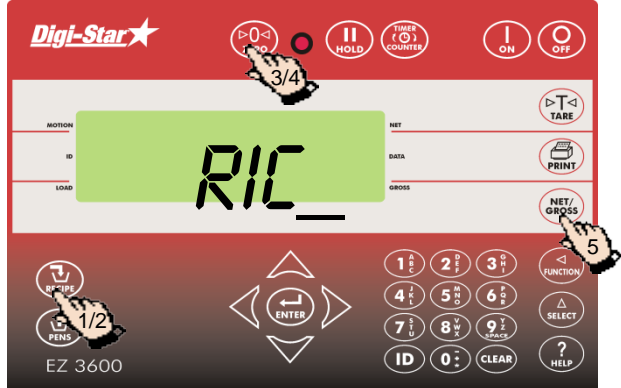

- 1. Tenere premuto  $\left(\sum_{\text{REUPF}}\right)$  finché l'indicatore di pesatura non emette un segnale acuto e viene visualizzato il messaggio PROGRIT; viene visualizzato il numero della prima ricetta.
- 2. Premere più volte  $\left(\mathbf{u}\right)$  fino a visualizzare il numero della ricetta desiderata.
- 3. Tenere premuto  $\binom{p}{z}$  fino a visualizzare il messaggio PREMERE ZERO PER CANCELLARE RICETTA – preMERE net/gross PER USCIRE.
- 4. Premere  $\left(\bigoplus_{z \in \mathbb{R}^n} Q\right)$  per cancellare la ricetta.
- 5. Premere  $\binom{NET}{SRS}$  per tornare al modo di pesatura normale.

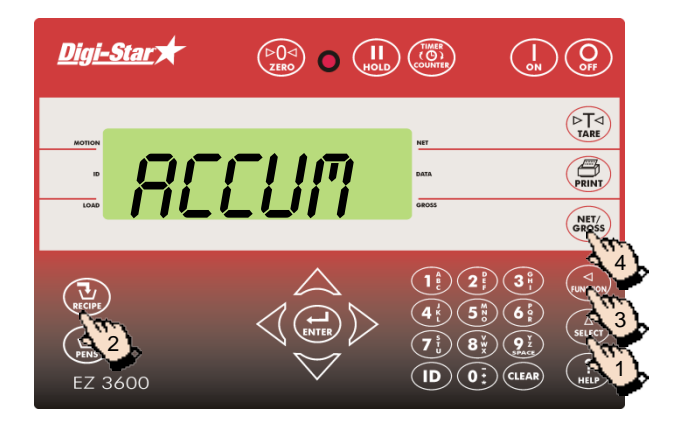

- 1. Premere più volte  $\binom{\Delta}{\text{stiff}}$  fino a visualizzare accum .
- 2. Premere più volte  $\left(\sum_{\text{error}}\right)$  fino a visualizzare la ricetta desiderata.
- 3. Premere  $\binom{2}{\text{even}}$ per visualizzare i diversi ingredienti della ricetta selezionata.
- 4. Premere (NET/<sub>SRET/S</sub>) per tornare al modo di pesatura normale.

#### Carico della ricetta basato sul metodo quantità per animale

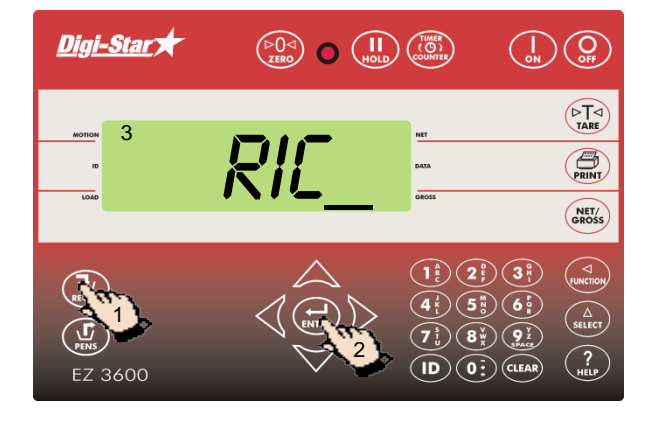

- 1. Premere più volte  $\left(\sum_{\text{secine}}\right)$  fino a visualizzare la ricetta da caricare.
- 2. Premere  $\binom{2}{kNTER}$  per avviare la ricetta selezionata.
- 3. L'indicatore di pesatura visualizza CARICANCO RIC\_

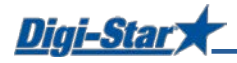

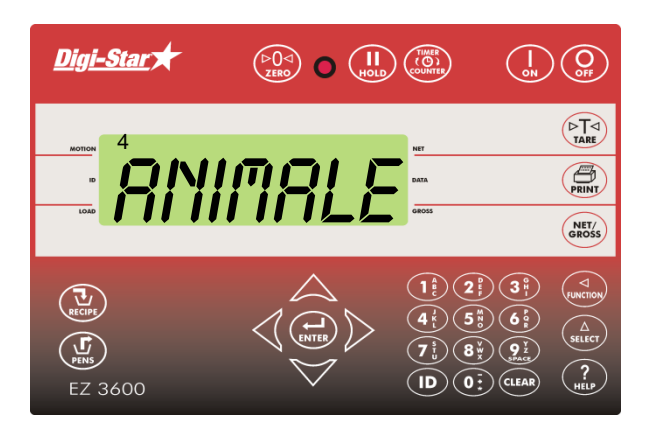

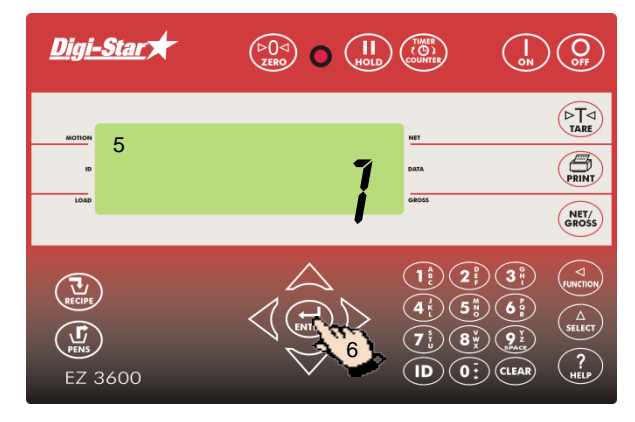

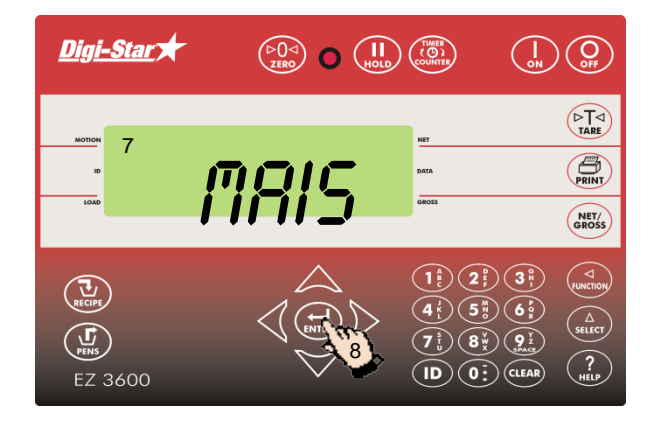

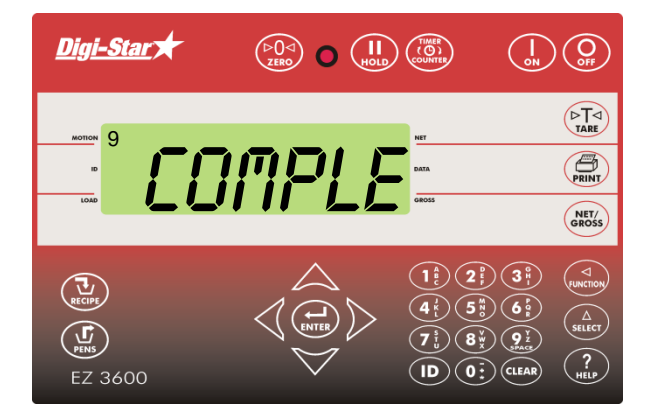

#### Distribuzione della ricetta

4. Viene visualizzato RNIMALE.

Nota: Se si sta utilizzando una percentuale per ingrediente o una quantità per ingrediente, viene visualizzata la quantità totale *0NTT0T*.

- 5. Viene visualizzato un numero lampeggiante. Modificare questo numero inserendo il numero di animali da alimentare.
- 6. Premere  $\binom{1}{\text{FNTER}}$

- 7. L'indicatore di pesatura visualizza il nome e la quantità dell'ingrediente da caricare. Non appena l'ingrediente viene caricato, l'indicatore di pesatura inizierà il conto alla rovescia fino a zero.
- 8. Premere  $\left(\bigoplus_{\text{exter}}\right)$  per passare all'ingrediente successivo.

(Per impostare il passaggio automatico, vedere pagina 33).

9. Dopo che è stato caricato l'ultimo ingrediente, viene visualizzato il messaggio ricetta completa totale caricato xxx KG.

![](_page_8_Picture_0.jpeg)

![](_page_8_Picture_2.jpeg)

- 1. Il display visualizza la quantità totale della ricetta caricata.
- 2. Non appena inizia la distribuzione, l'indicatore di pesatura comincerà il conto alla rovescia fino a zero.
- 3. Premere  $\left(\begin{matrix} \sqrt{14} \\ \sqrt{14} \\ \sqrt{14}$ temporaneamente l'indicatore di pesatura su 0. Questa funzione può essere utilizzata per vedere la quantità distribuita a ciascun gruppo, in caso siano da alimentare diversi gruppi.
- 4. Premere  $\binom{NET}{GROSS}$  per vedere il peso rimanente in qualsiasi momento.

![](_page_9_Picture_0.jpeg)

# NUMERI DI ACCESSO DIRETTO USATI PIÙ SPESSO

#### Pre-allarme

 $[P-RLM]$ 

Messaggio visualizzato quando la quantità preimpostata da caricare è stata quasi raggiunta.

![](_page_9_Picture_6.jpeg)

- 1. Inserire **401**.
- 2. Premere  $\binom{\Delta}{\text{stiff}}$
- 3. Premere nuovamente  $\binom{\Delta}{\text{s.t. }r}$  per selezionare peso o PERCNT.
- 4. Premere  $\begin{array}{c} \begin{array}{c} \bullet \\ \bullet \end{array}$
- 5. Inserire il valore di pre-allarme in peso o percentuale.
- 6. Premere (

#### Avanzamento automatico degli ingredienti

Quando è attivata l'impostazione di passaggio automatico all'ingrediente successivo, l'indicatore di pesatura passa automaticamente all'ingrediente successivo non appena è stato caricato l'ingrediente corrente, tenendo conto della tolleranza e del tempo di ritardo impostati.

#### **Tolleranza**

#### [TOLER]

La tolleranza è una percentuale della quantità dell'ingrediente desiderata. Una volta raggiunta la *Quantità desiderata* meno la *Tolleranza*, l'indicatore di pesatura accetterà la quantità caricata e passerà automaticamente all'ingrediente successivo, tenendo conto del tempo di ritardo impostato.

![](_page_9_Picture_18.jpeg)

- 1. Inserire **442**.
- 2. Premere  $\binom{\Delta}{\text{stect}}$
- 3. Premere  $\binom{\Delta}{\text{suger}}$ fino a visualizzare sul display la percentuale (tolleranza) desiderata:
	- OFF, 0.5, 1 5, 7, o 10.
- 4. Premere (

![](_page_10_Picture_0.jpeg)

#### Tempo di ritardo

#### [DELAY]

Inserire il tempo che deve attendere l'indicatore di pesatura prima di passare all'ingrediente successivo da caricare.

![](_page_10_Picture_5.jpeg)

# Impostazione dell'ora

[Time]

![](_page_10_Picture_8.jpeg)

- 1. Inserire **443**.
- 2. Premere  $(a)$
- 3. Premere  $\binom{\Delta}{\text{shect}}$ fino a visualizzare sul display il tempo di ritardo desiderato (secondi): MANUALE, 1, 2, 3, 5, 7, 10, 20, 30, o 60].
- 4. Premere  $\bigcap_{\alpha}$

Nota: Se non si desidera il passaggio automatico all'ingrediente successivo, impostare questa funzione su MANUALE.

- 1. Inserire **202.**
- 2. Premere  $\int_{\text{SELECT}}$
- 3. Premere  $\triangleleft$  per muovere il cursore.
- 4. Premere  $\triangle$  per impostare l'ora.
- 5. Premere $($

#### Impostazione della data

[DATE]

![](_page_10_Picture_21.jpeg)

- 1. Inserire **204.**
- 2. Premere  $\binom{\Delta}{\text{SELECT}}$
- 3. Premere  $\langle \rangle$  per muovere il cursore.
- 4. Premere  $\triangle$  per impostare la data.
- 5. Premere $($